# Konfigurieren der Quality of Service auf den Routern RV160 und RV260 Ī

# Inhaltsverzeichnis

- Ziel
- Anwendbare Geräte
- Softwareversion
- Verkehrsklassen
- WAN-Warteschlangenverwaltung
- WAN-Policing
- WAN-Bandbreitenmanagement
- Switch-Klassifizierung
- Switch-Warteschlange

# Ziel

Quality of Service (QoS) wird zur Optimierung des Netzwerkverkehrsmanagements verwendet, um die Benutzererfahrung zu verbessern. QoS ist ein definiertes Maß für die Leistung in einem Kommunikationsnetzwerk. Dabei wird eine Übertragungsart gegenüber einer anderen priorisiert. QoS erhöht die Fähigkeit des Netzwerks, Bandbreite zu erreichen und andere Elemente der Netzwerkleistung wie Latenz, Fehlerrate und Verfügbarkeit zu bewältigen. QoS beinhaltet auch die Steuerung und Verwaltung von Netzwerkressourcen, indem Prioritäten für bestimmte Datentypen (Video, Audio, Dateien) im Netzwerk festgelegt werden. Sie wird ausschließlich für Netzwerkdatenverkehr verwendet, der für Video-on-Demand, Internetprotokoll-Fernsehen (IPTV), Voice over Internet Protocol (VoIP), Streaming-Medien, Videokonferenzen und Online-Spiele generiert wird.

In diesem Artikel werden die QoS-Funktionen beschrieben und die Konfiguration auf den Routern RV160/RV260 beschrieben.

# Anwendbare Geräte

- RV160
- RV260

# Softwareversion

● 1,0 00,13

# QoS-Funktionen

Die QoS-Funktion des RV160/RV260 umfasst Datenverkehrsklassen, Wide Area Network (WAN) Queuing, WAN-Policing, WAN-Bandbreitenmanagement, Switch-Klassifizierung und Switch Queuing. Jede Funktion wird in den folgenden Abschnitten des Artikels ausführlich behandelt.

## Verkehrsklassen

Datenverkehrsklassen ermöglichen die Klassifizierung des Datenverkehrs in eine gewünschte Warteschlange, basierend auf dem Dienst. Der Service kann als Layer-4-Port-Anwendung für das Transmission Control Protocol (TCP) oder User Datagram Protocol (UDP), Quell- oder Ziel-IP-Adresse, Differentiated Services Code Point (DSCP), Receive-Schnittstelle, Betriebssystem und Gerätetyp fungieren. Sie können auch den DSCP-Wert der eingehenden Pakete umschreiben. Standardmäßig entspricht der gesamte Netzwerkverkehr der Standardverkehrsklasse.

Um die Datenverkehrsklassen zu konfigurieren, gehen Sie wie folgt vor:

Schritt 1: Melden Sie sich beim Webkonfigurationsprogramm an. Geben Sie den Benutzernamen und das Kennwort für den Router ein, und klicken Sie auf Anmelden. Der Standardbenutzername und das Standardkennwort lautet cisco.

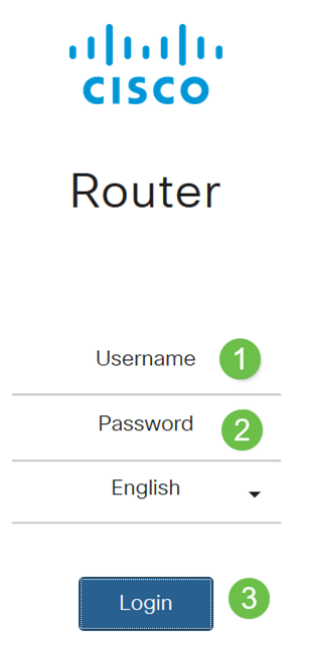

Hinweis: In diesem Artikel wird der RV260 zur Konfiguration der QoS verwendet. Die Konfiguration kann je nach verwendetem Modell variieren.

Schritt 2: Klicken Sie auf QoS > Verkehrsklassen.

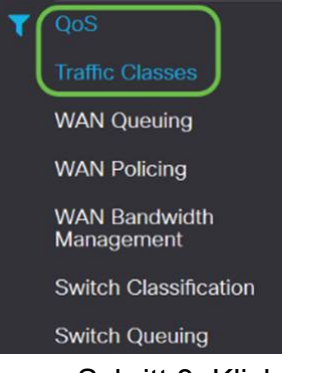

Schritt 3: Klicken Sie in der *Datenverkehrstabelle* auf Hinzufügen (oder wählen Sie die Zeile aus, und klicken Sie auf Bearbeiten), und geben Sie Folgendes ein:

- Klassenname: Geben Sie den Namen der Klasse ein.
- Description Geben Sie die Beschreibung der Klasse ein.
- Wird verwendet Datenverkehrsklassendatensatz wird von einer Warteschlangenrichtlinie verwendet.

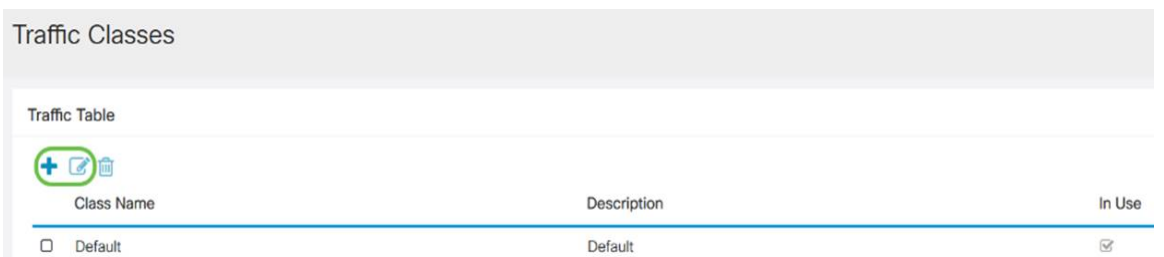

In diesem Beispiel ist der Klassenname SIP\_Voice, die Beschreibung Sprachdatenverkehr und der verwendete Name NO.

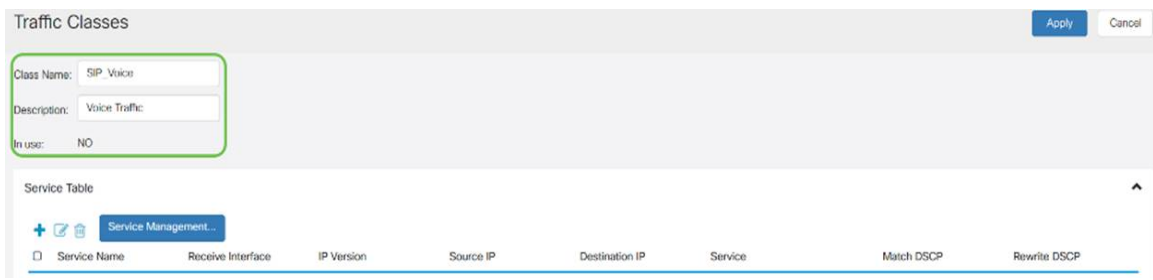

Schritt 4: Klicken Sie in der Service-Tabelle auf Hinzufügen (oder wählen Sie die Zeile aus, und klicken Sie auf Bearbeiten), und geben Sie die folgenden Informationen ein:

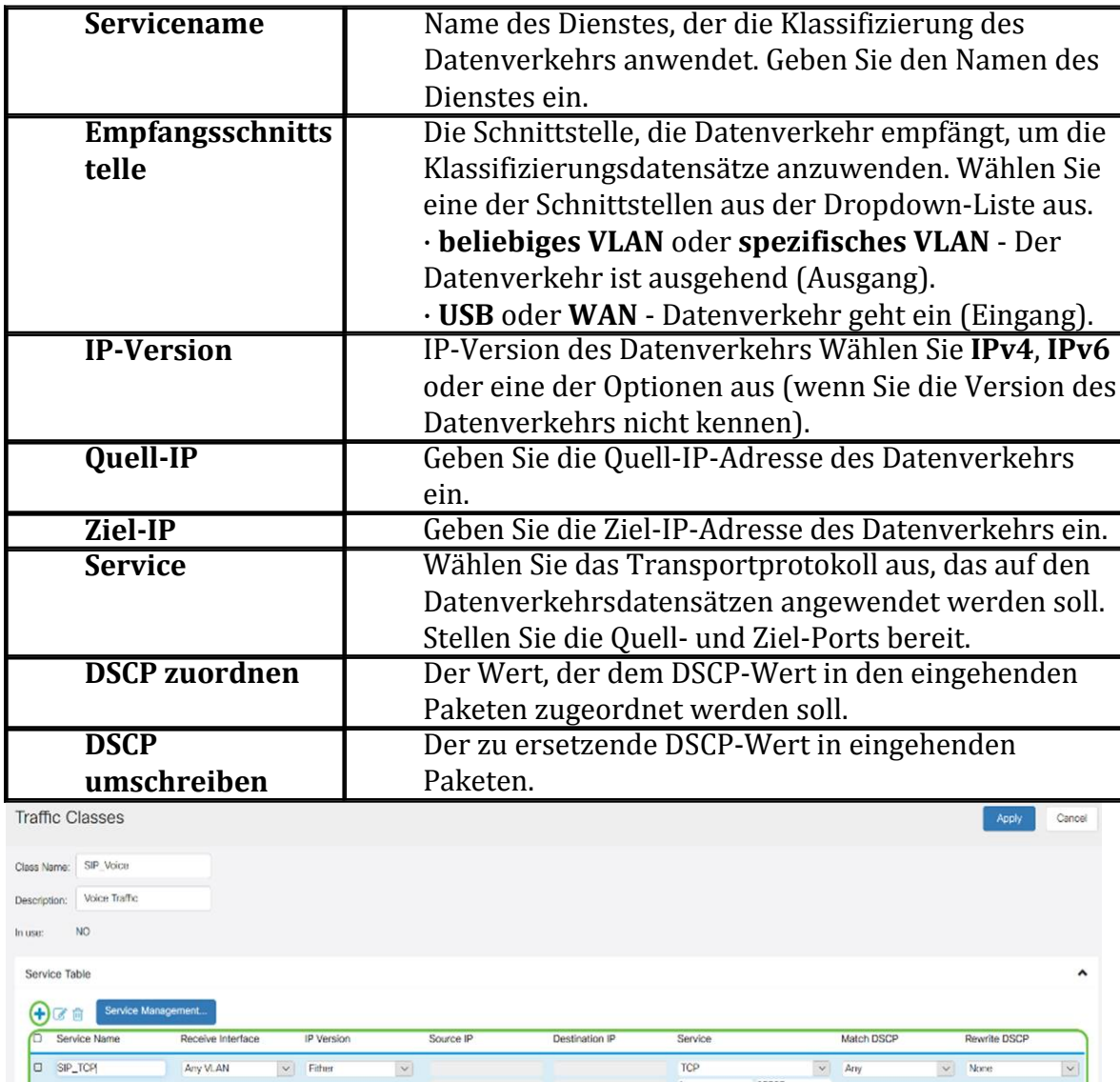

#### Schritt 5: Klicken Sie auf Übernehmen.

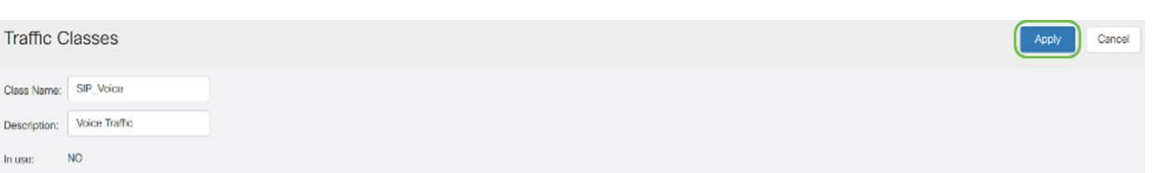

# WAN-Warteschlangenverwaltung

Das Überlastungsmanagement ist eine der QoS-Techniken, die einen besseren Service bietet, indem der über eine Schnittstelle gesendete ausgewählte Datenverkehr priorisiert wird. Das Überlastungsmanagement nutzt Warteschlangen, um vorübergehende Überlastungen zu bewältigen. Pakete werden diesen Warteschlangen basierend auf ihrer Klassifizierung zugewiesen und für die Übertragung geplant, bis die Bandbreite verfügbar wird. Durch die Konfiguration von Warteschlangen wird sichergestellt, dass Datenverkehr mit höherer Priorität in Zeiten von Überlastung verarbeitet wird. Der Datenverkehr zwischen LAN und WAN kann daher in drei Modi (Rate Control, Priority und Low Latency) verwaltet werden, die sich gegenseitig ausschließen. Führen Sie die folgenden Schritte aus, um die WAN-Warteschlange zu konfigurieren:

Schritt 1: Melden Sie sich beim Webkonfigurationsprogramm an. Geben Sie den Benutzernamen und das Kennwort für den Router ein, und klicken Sie auf Anmelden. Der Standardbenutzername und das Standardkennwort sind cisco.

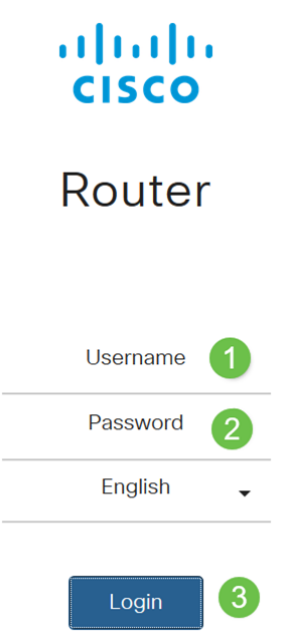

Hinweis: In diesem Artikel wird der RV260 zum Konfigurieren der WAN-Warteschlange verwendet. Die Konfiguration kann je nach verwendetem Modell variieren.

Schritt 2: Klicken Sie auf QoS > WAN Queuing.

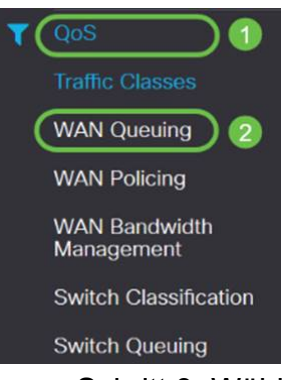

Schritt 3: Wählen Sie die gewünschte Warteschlangenengine aus, und geben Sie die folgenden Informationen an.

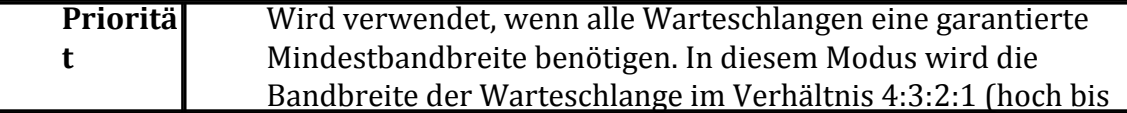

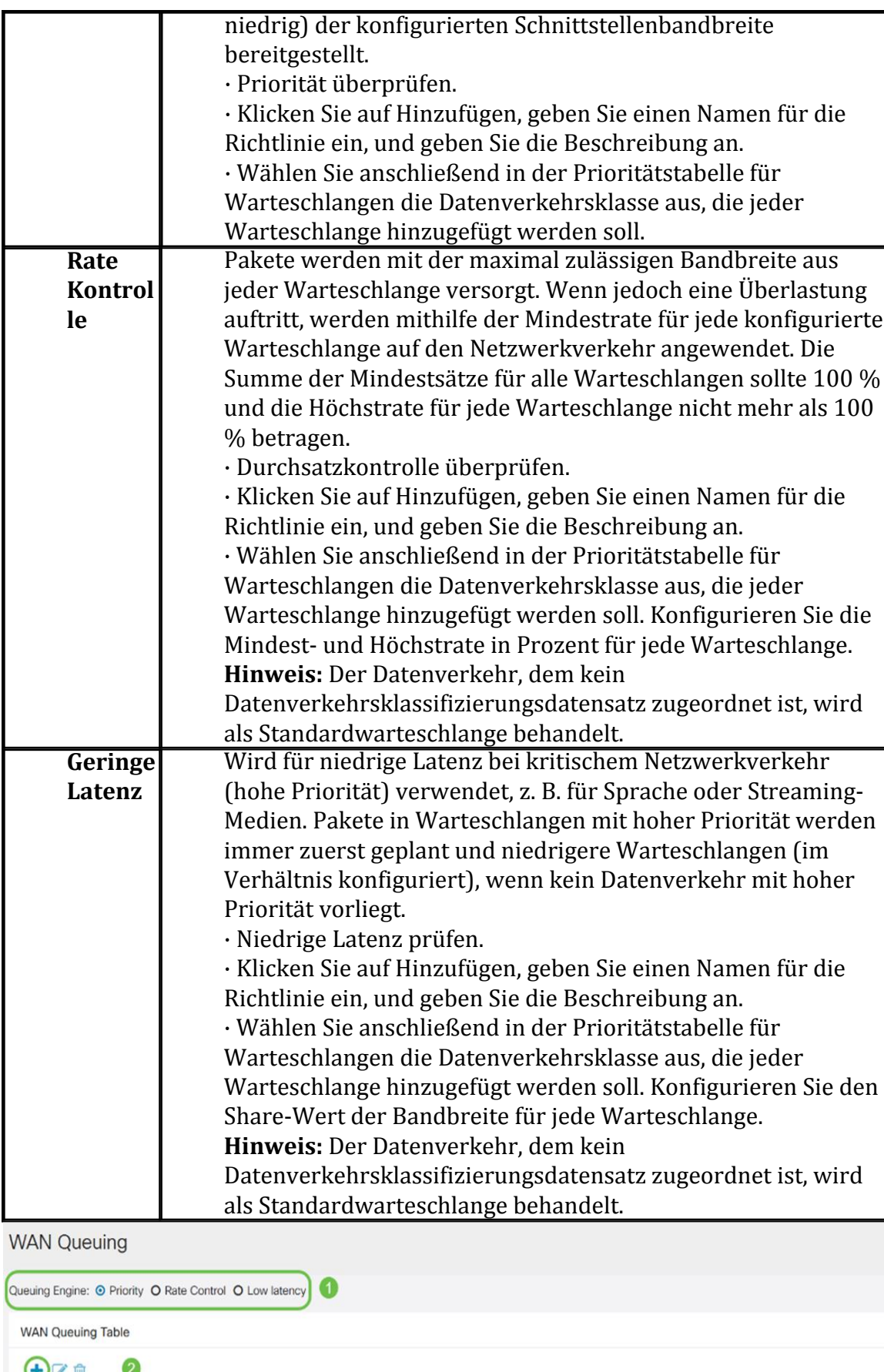

 $\bigoplus$  (  $\bigoplus$ U Policy Name Applied to Description Priority\_Default WAN, USB \* Click here to apply the WAN Queuing policy on WAN interfaces. **WAN Queuing Table**  $+$  $@$   $@$ 

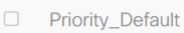

Policy Name

Schritt 4: Klicken Sie auf Übernehmen.

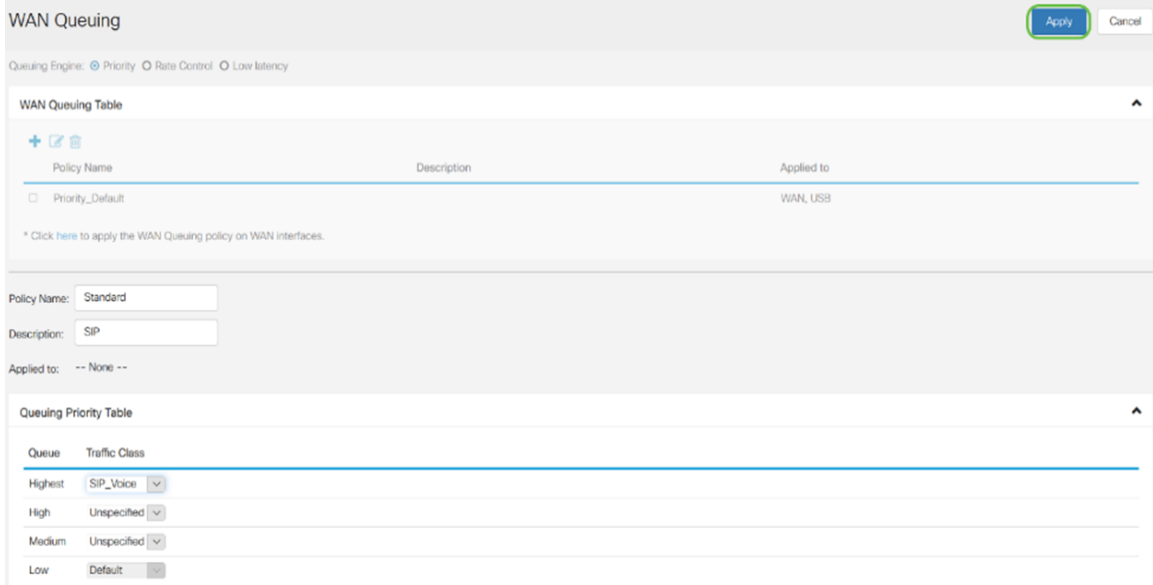

# WAN-Policing

Beim WAN-Policing unterstützt der Modus zur Ratenkontrolle acht Warteschlangen. Jede Warteschlange kann mit einer maximalen Rate konfiguriert werden.

Führen Sie die folgenden Schritte aus, um die WAN-Richtlinienzuweisung zu konfigurieren:

Schritt 1: Melden Sie sich beim Webkonfigurationsprogramm an. Geben Sie den Benutzernamen und das Kennwort für den Router ein, und klicken Sie auf Anmelden. Der Standardbenutzername und das Standardkennwort sind cisco.

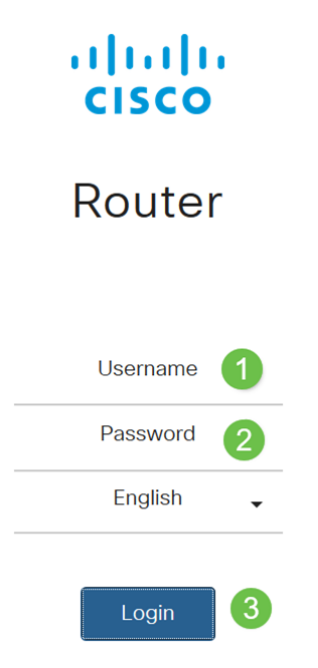

Hinweis: In diesem Artikel wird der RV260 zum Konfigurieren der WAN-Warteschlange verwendet. Die Konfiguration kann je nach verwendetem Modell variieren.

Schritt 2: Klicken Sie auf QoS > WAN Policing .

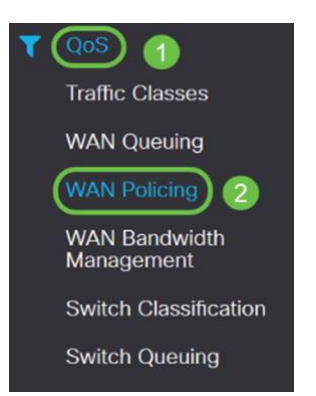

Schritt 3: Aktivieren Sie die Option Enable policy (Richtlinienvergabe für Datenverkehr aktivieren), der an WAN-Schnittstellen empfangen wurde.

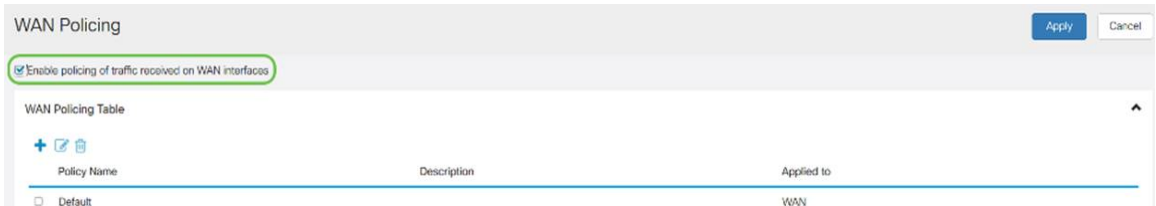

Schritt 4: Klicken Sie in der WAN-Richtlinientabelle auf Hinzufügen, um eine neue Richtlinie hinzuzufügen.

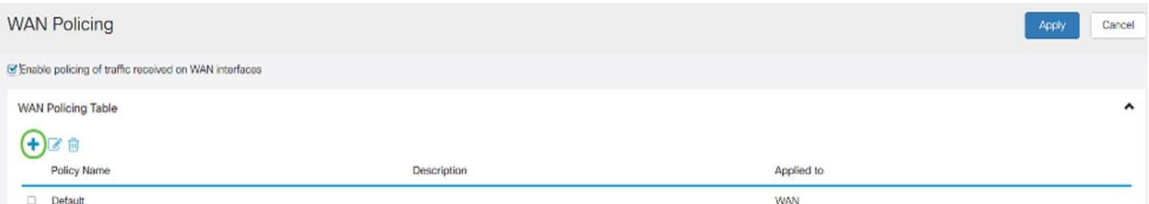

Schritt 5: Geben Sie anschließend einen Richtliniennamen und eine Beschreibung in die dafür vorgesehenen Felder ein.

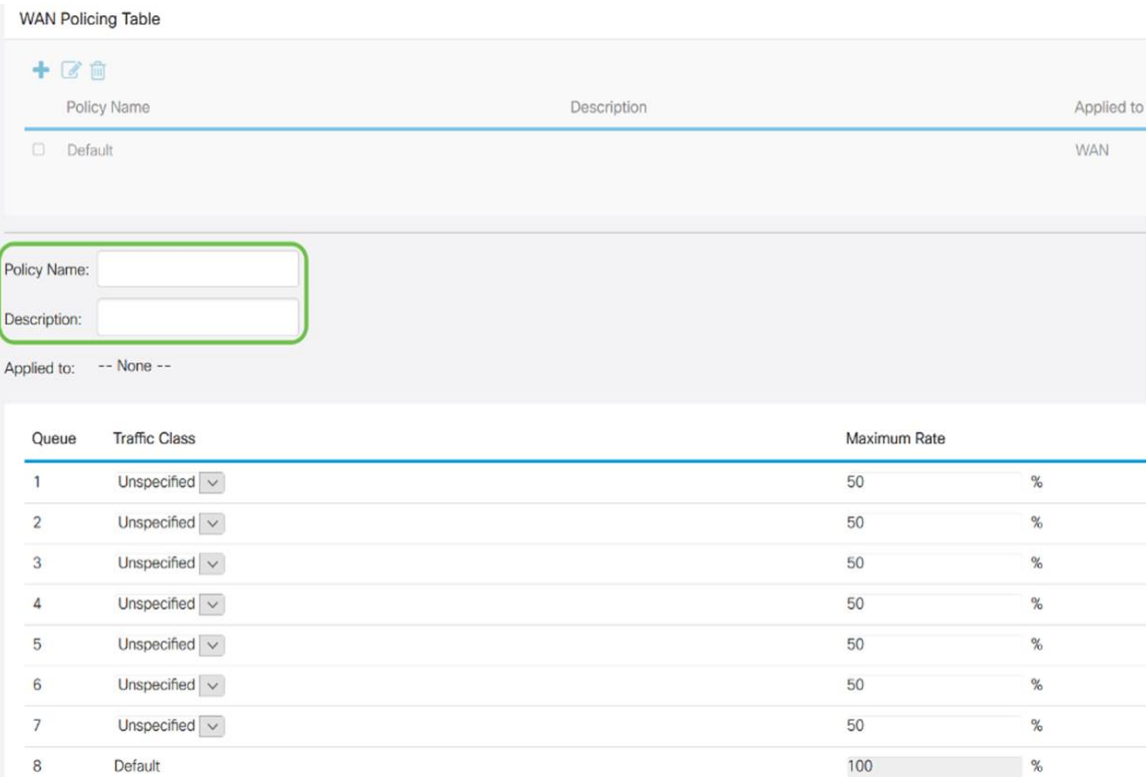

Schritt 6: Wählen Sie in der Tabelle aus der Dropdown-Liste eine Verkehrsklasse (Unspecified (Nicht festgelegt oder Standard) aus, die auf die Warteschlange angewendet werden soll. Datenverkehrsklassen ermöglichen die Klassifizierung des Datenverkehrs zur gewünschten Warteschlange basierend auf dem Dienst. Standardmäßig entspricht der

gesamte Datenverkehr der Standardverkehrsklasse.

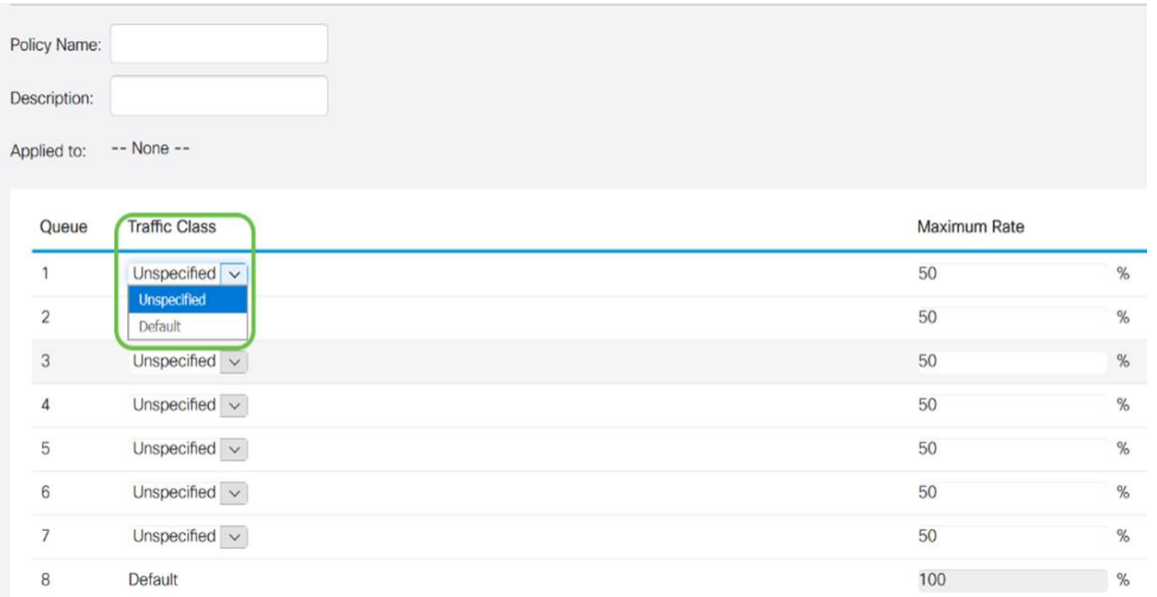

Schritt 7: Geben Sie im Feld Maximum Rate (Maximale Übertragungsrate) die maximale Bandbreitenrate der Warteschlange in Prozent ein, um den eingehenden Datenverkehr von WAN zu LAN zu begrenzen.

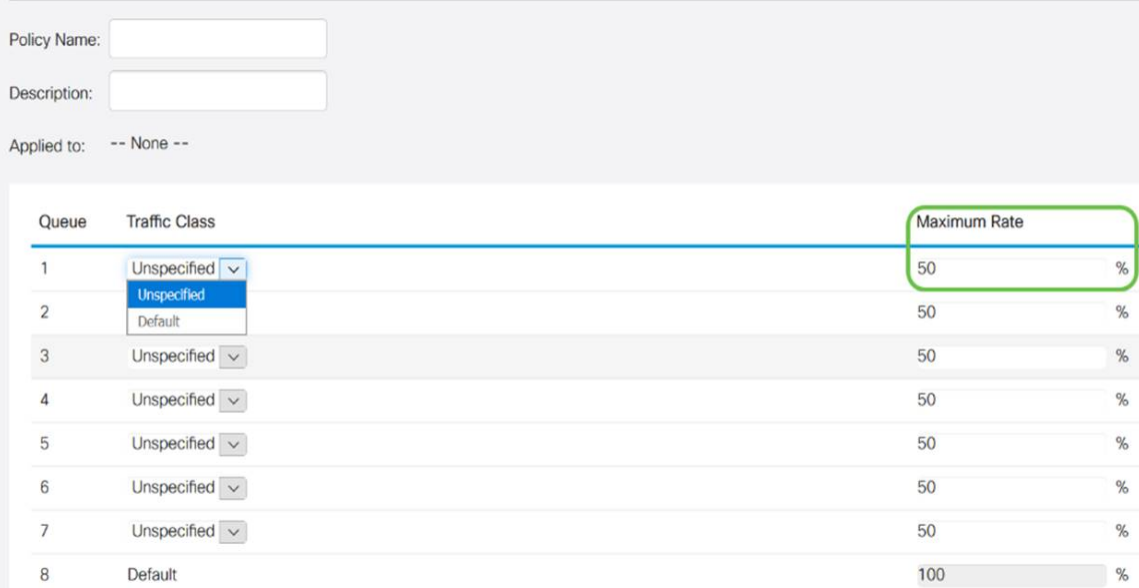

#### Schritt 8: Klicken Sie auf Übernehmen.

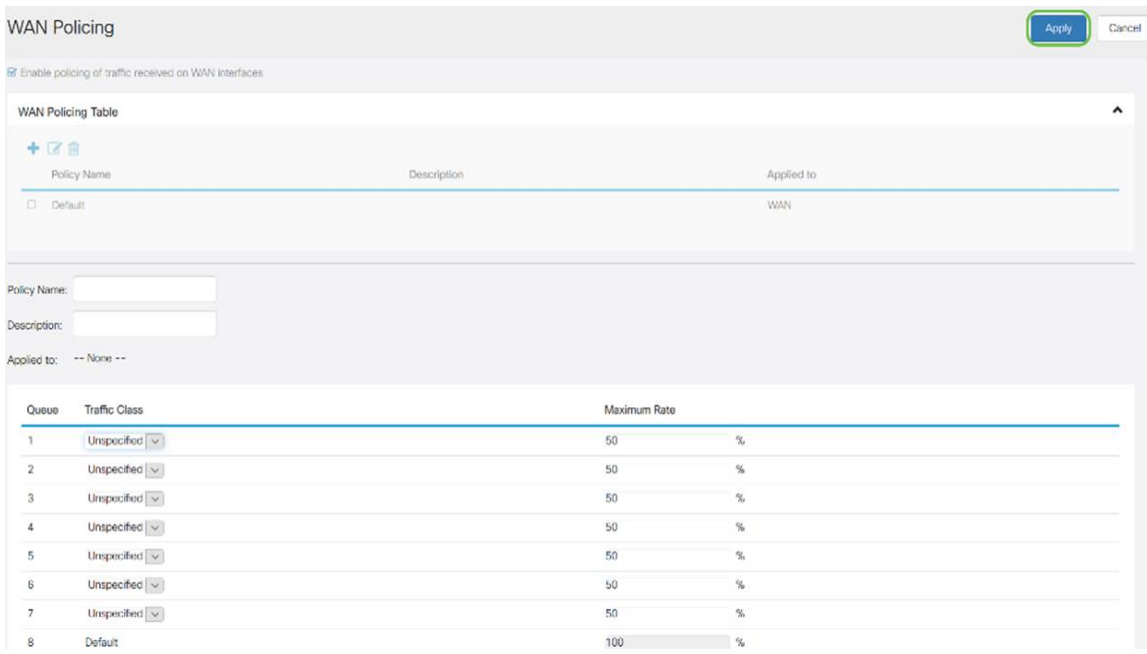

# WAN-Bandbreitenmanagement

Die WAN-Schnittstellen können mit der vom ISP bereitgestellten maximalen Bandbreite konfiguriert werden. Wenn der Wert (Übertragungsrate in KBP/S) konfiguriert ist, wird der in die Schnittstelle eingegebene Datenverkehr mit einer festgelegten Geschwindigkeit festgelegt.

Um die WAN-Bandbreitenverwaltung zu konfigurieren, gehen Sie wie folgt vor:

Schritt 1: Melden Sie sich beim Webkonfigurationsprogramm an. Geben Sie den Benutzernamen und das Kennwort für den Router ein, und klicken Sie auf Anmelden. Der Standardbenutzername und das Standardkennwort sind cisco.

### ahah **CISCO**

## Router

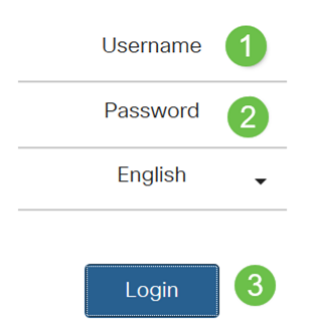

Hinweis: In diesem Artikel wird der RV260 zum Konfigurieren der WAN-Warteschlange verwendet. Die Konfiguration kann je nach verwendetem Modell variieren.

Schritt 2: Klicken Sie auf QoS > WAN Bandwidth Management.

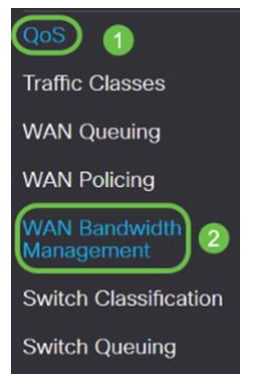

Schritt 3: Wählen Sie in der Tabelle WAN-Bandbreitenmanagement die Schnittstelle aus, und konfigurieren Sie Folgendes:

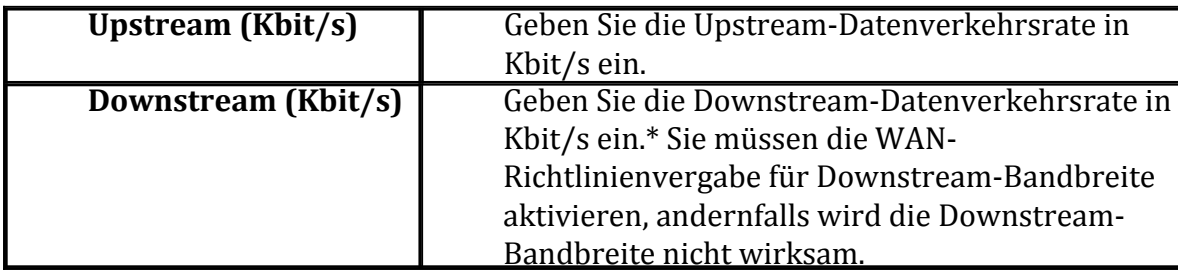

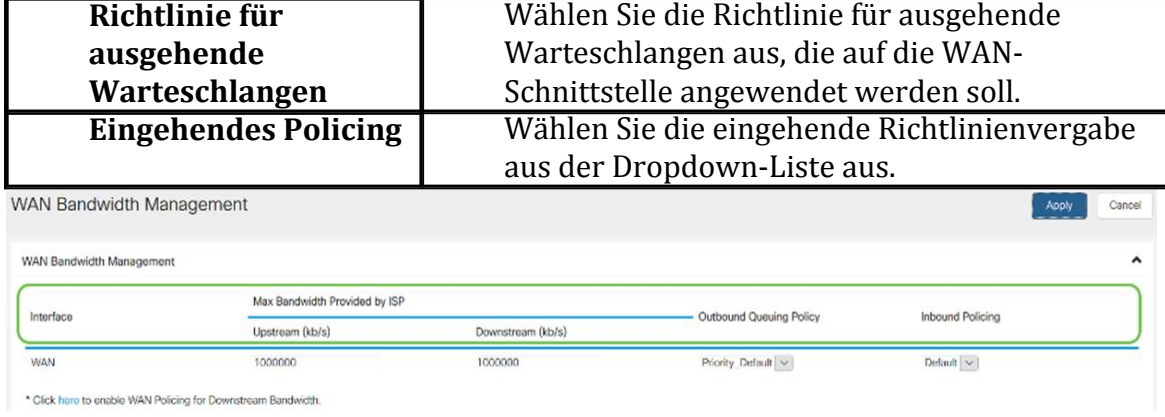

#### Schritt 4: Klicken Sie auf Übernehmen.

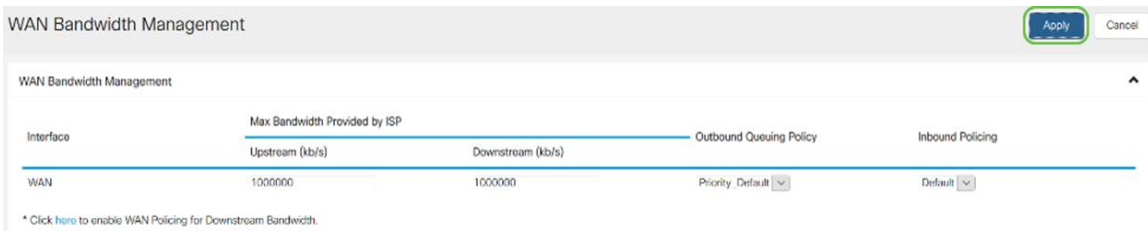

# Switch-Klassifizierung

In QoS-Modi wie Port-basiert, DSCP-basiert und CoS-basiert werden die Pakete ausgesendet.

So konfigurieren Sie die QoS-Switch-Klassifizierung:

Schritt 1: Melden Sie sich beim Webkonfigurationsprogramm an. Geben Sie den Benutzernamen und das Kennwort für den Router ein, und klicken Sie auf Anmelden. Der Standardbenutzername und das Standardkennwort sind cisco.

## $\alpha$  in the set of  $\alpha$ **CISCO**

## Router

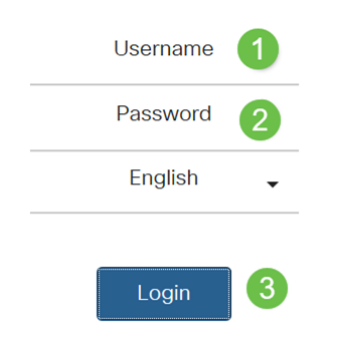

Schritt 2: Klicken Sie auf QoS > Switch Classification.

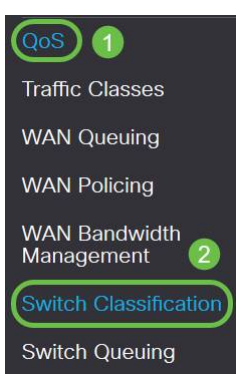

Schritt 3: Wählen Sie den gewünschten Switch-QoS-Modus (Port-basiert, DSCP-basiert oder CoS-basiert) aus.

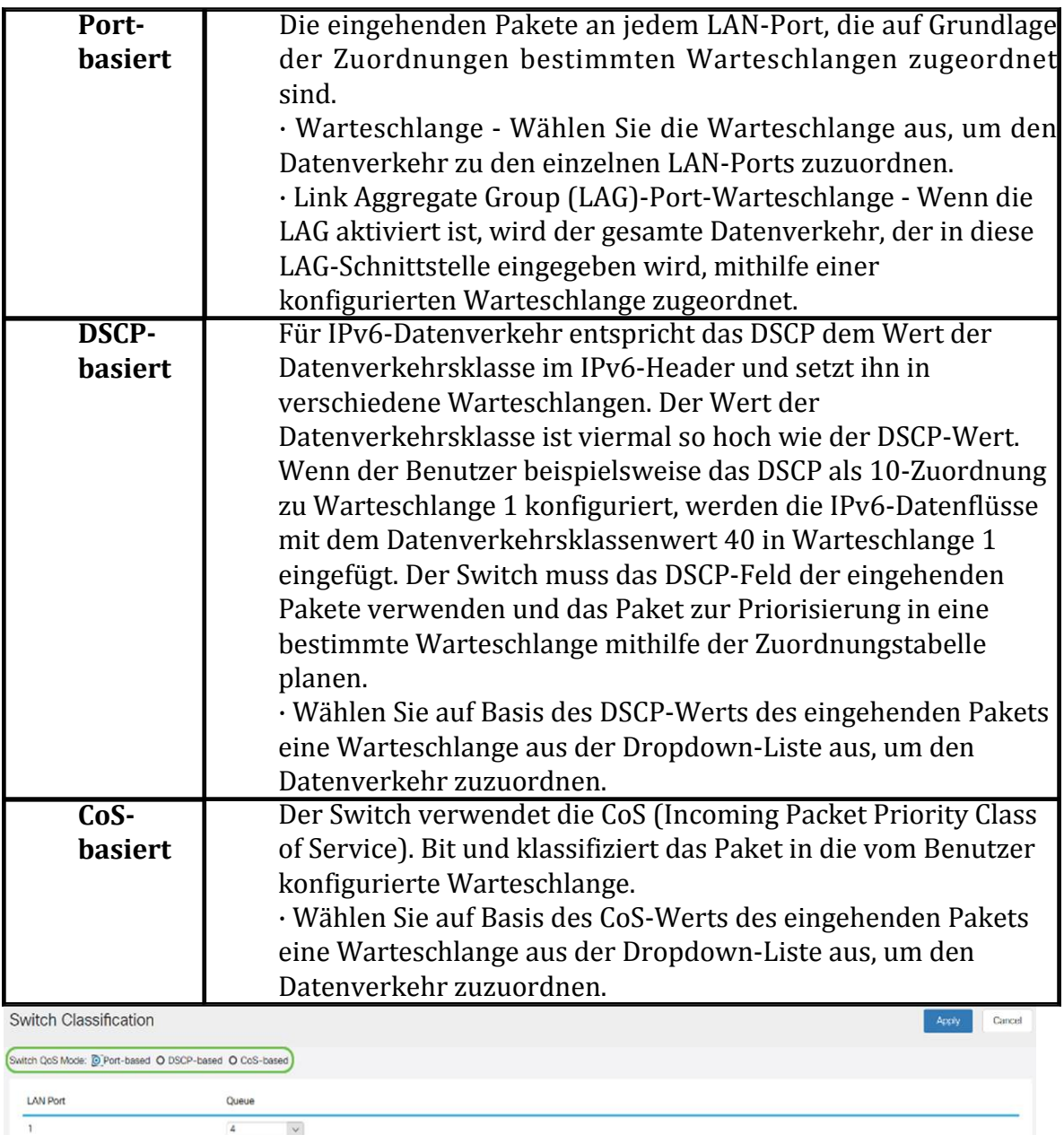

 $\overline{\phantom{a}}$ 

 $\vert$ v<br>  $\overline{\phantom{a}}$ 

 $\overline{\mathbf{4}}$ 

 $\overline{\Delta}$ 

i.

 $\sqrt{2}$ 

 $^3\,$ 

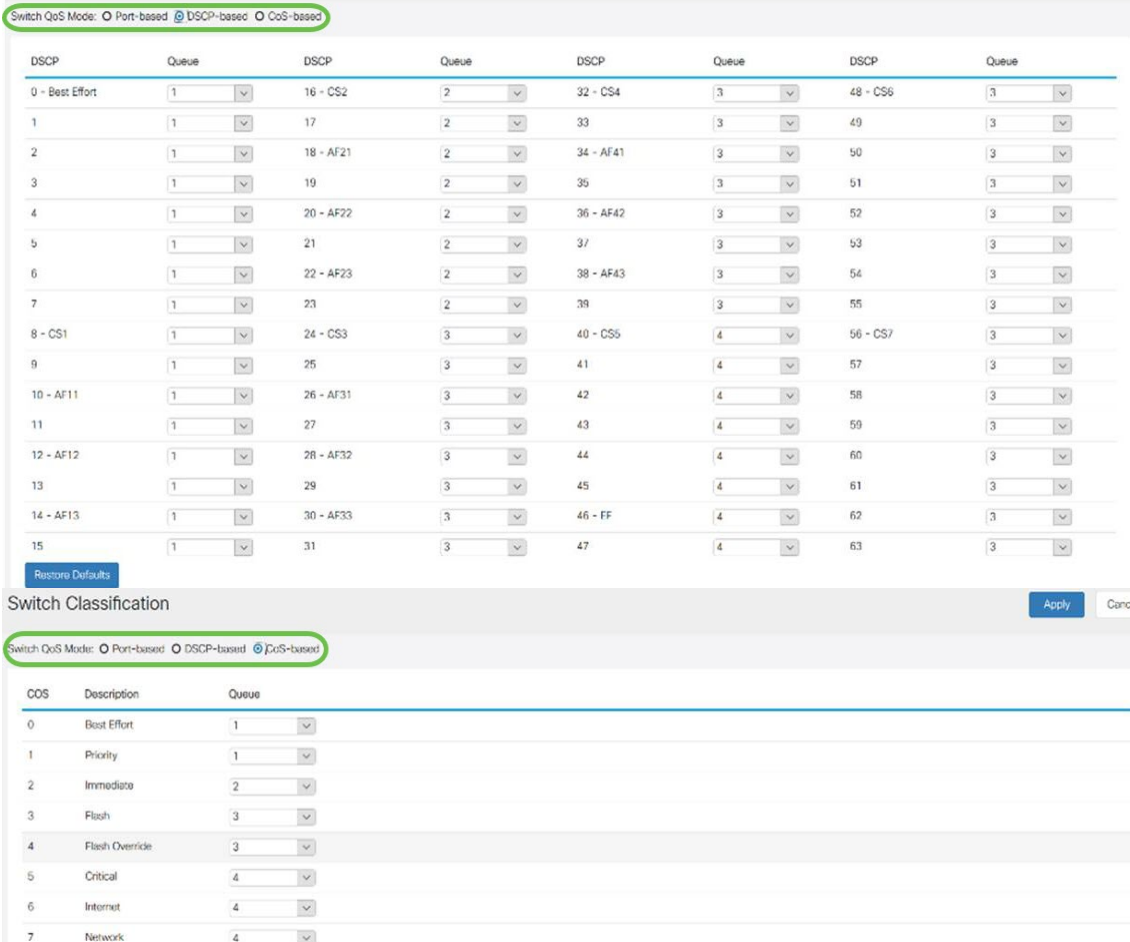

#### Schritt 4: Klicken Sie auf Übernehmen.

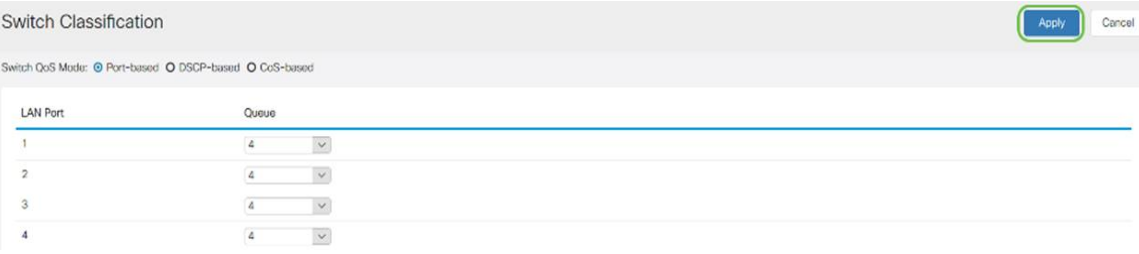

## Switch-Warteschlange

In Switch Queuing kann das Warteschlangengewicht für die vier Warteschlangen pro Port konfiguriert werden, indem jeder Warteschlange Gewichtungen zugewiesen werden. Der Bereich der Gewichte kann zwischen 1 und 100 liegen. Wenn die LAG aktiviert ist, können Sie die Warteschlangengewichte für jede der vier Warteschlangen definieren.

Hinweis: Wenn das Gewicht 0 ist, befindet sich die Warteschlange in der Warteschlange mit der höchsten Priorität.

So konfigurieren Sie die Switch-Warteschlange:

Schritt 1: Melden Sie sich beim Webkonfigurationsprogramm an. Geben Sie den Benutzernamen und das Kennwort für den Router ein, und klicken Sie auf Anmelden. Der Standardbenutzername und das Standardkennwort sind cisco.

#### Switch Classification

Cancel

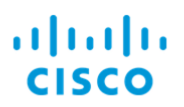

# Router

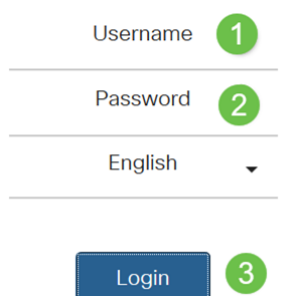

Schritt 2: Klicken Sie auf QoS > Switch Queuing.

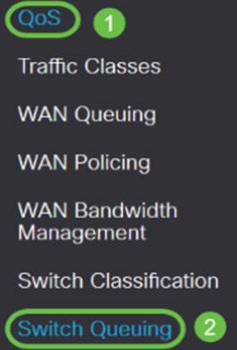

Schritt 3: Wählen Sie in Switch Queuing das entsprechende Gewicht für jede Warteschlange aus.

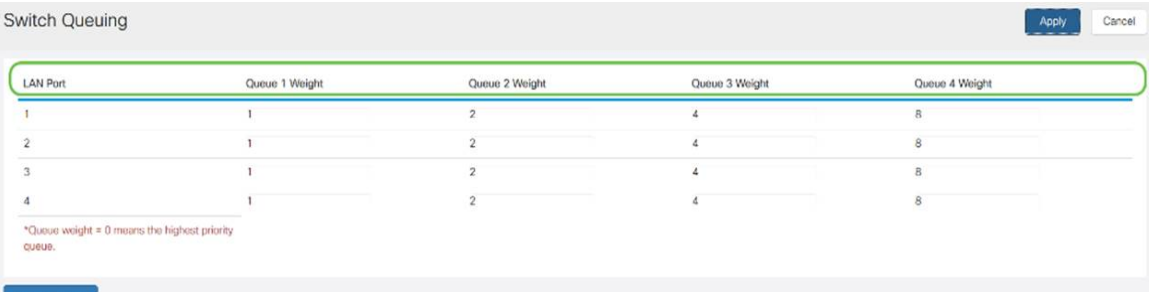

#### Schritt 4: Klicken Sie auf Übernehmen.

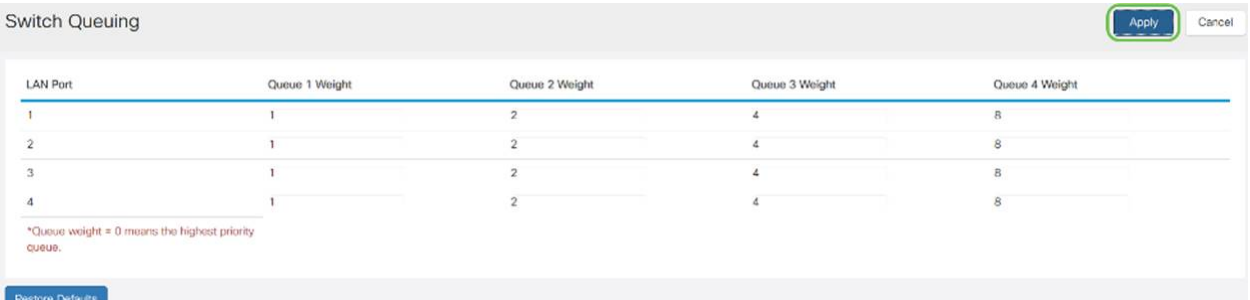

Schritt 5: Klicken Sie auf Standardeinstellungen wiederherstellen, um die Systemstandardeinstellungen wiederherzustellen.

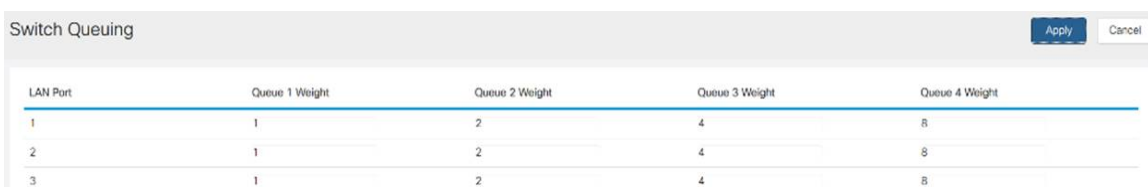

# Schlussfolgerung

In diesem Dokument werden die verschiedenen QoS-Funktionen der Router RV160/RV260 beschrieben und die entsprechenden Konfigurationsanweisungen bereitgestellt.